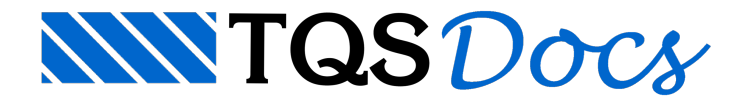

# **Comandos**

Comandos acionam funções do Editor gráfico. O Editor tem quatro meios diferentes de entrada de comandos: menus, teclas de atalho, aceleradores de teclado e barras de ferramentas. Muitos comandos podem ser acionados demais de uma maneira.

## Notações

Adotaremos um padrão de notações para descrever os comandos do Editor.Todos os textos que aparecerem natela do Editor serão mostrados com letra menor:

TEXTOTexto não sublinhado: mensagens e perguntas feitas pelo EAG najanela demensagens;

TEXTOTexto sublinhado: entradas feitas pelo projetista;

"Comando"Nome entre aspas: um comando do menu. Por exemplo: "Editar", "Apagar". Muitos comandos do menu têm equivalente no teclado de funções, quemostraremos no decorrer do manual;

 $\langle B1 \rangle$  e  $\langle B2 \rangle$ Botões 1 e 2 do mouse. O botão  $\langle B2 \rangle$ , para algunscomandos, pode ser substituído pela tecla <ENTER>. Vejacomo é a numeração dos botões nafiguraabaixo:

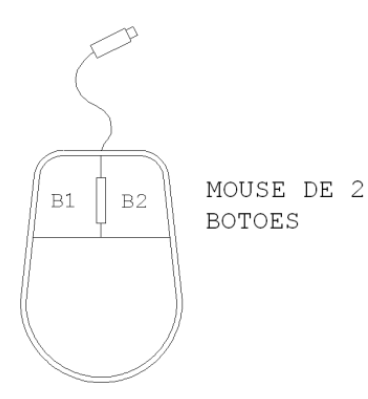

<X>Umatecla do teclado;

<ESC>Tecla de <ESC> - paraabandonar comandos;

<ENTER>Tecla de <ENTER>;

<CTRL>Tecla <CTRL>;

<SHIF>Tecla <SHIFT>;

<ALT>Tecla <ALT>;

<F1>...<F12>Teclas de funções. Muitos comandos do editor estão disponíveis nas teclas de função, que funcionam como um meio rápido de acesso a comandos. Cada tecla de função pode chamar 4 comandos diferentes, combinadas com as teclas <SHIFT>, <CTRL> e <ALT>.

#### Notação das figuras

Vários comandos no manual são exemplificados com figuras. Nestas figuras, posições selecionadas são numeradas e chamadas de pontos. Veja a figura:

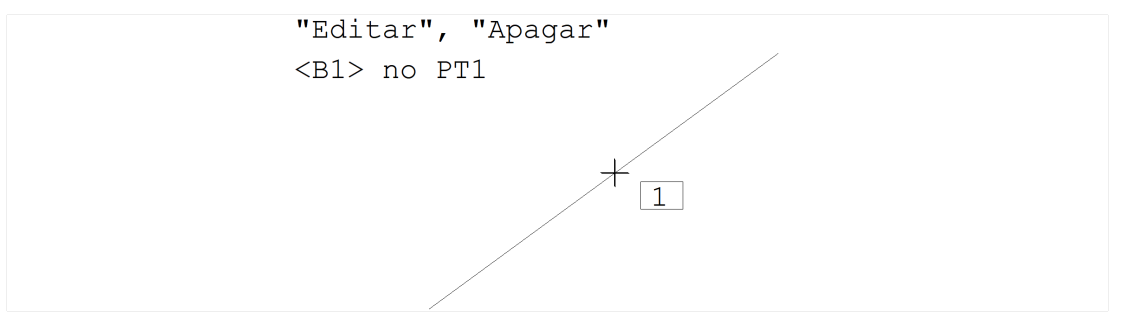

Acionamos o comando "Editar" "Apagar" no menu, posicionamos o cursor sobre o ponto PT1, representado pela cruz com o número 1 do lado, e apertamos o botão  $\leq$ B1 $>$ do mouse. Como resultado, a linha será eliminada do desenho. Da mesma forma,

<F5> no PT1

significa posicionar o cursor sobre o  $PTT1$  e apertar a letra  $\leq F5$  no teclado.

#### **Menus**

Por convenção, todas as funções do Editor estão disponíveis através dos menus, e é por meio destes que serão mostrados os exemplos do manual. Com o tempo, você aprenderá e se acostumarácom outros modos de entrada mais difíceis dememorizar, mas de operação muito mais rápida.

Um recurso interessante dos menus é que na medida em que você os percorre com o mouse, umalinha de ajuda é mostrada nalinhainferior do Editor, com uma descrição sucinta da utilização do comando.

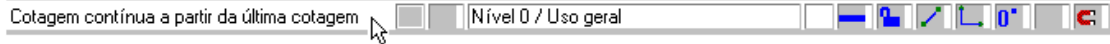

Todos os comandos do Editor, incluindo menu, são organizados através de arquivos texto, facilmente alteráveis. Embora a organização geral do Editor não deva ser alterada, é possível que pequenas diferenças na ordem e na descrição dos comandos apareçam - por isto não se prenda excessivamente à organização dos menus.

#### Arquivo

O menu "Arquivo" contém funções paraabrir, fechar e salvar desenhos, salvar com outro nome e carregar / salvar em formato DXF.

O comando de propriedades, como já visto, define a escala principal e o sistema associado ao desenho.

O menu de utilidades permite alimpeza e elementos não utilizados de desenho e acarga de novos menus de aplicação.

Por último, os menus de plotagem, permitem a visualização prévia de plotagem e a plotagem efetiva de desenhos em impressora ou plotter.

Este menu mantém no final a lista dos últimos quatro desenhos editados. Basta escolher um desenho para abri-lo.

#### Editar

O menu "Editar" implementa comandos padrão de qualquer aplicativo Windows: desfazer e refazer operações, recortar, copiar e colar usando aárea de transferência do Windows, localizar e substituir textos.

O comando de interferências apontaregiões do desenho onde hácolisões entre textos e outros elementos gráficos.

O comando "Comparar desenhos" compara dois desenhos abertos previamente no Editor.

Os comandos "Modos" tratam dos modos de funcionamento do Editor tais como ortogonal, sistema girado, grade, etc. O menu "Níveis" permite a edição interativa dos níveis e cores de desenho, além de ligar, desligar, travar e tornar níveis ativos. O menu "Atributos" edita cor e estilo a elementos criados. O menu de barras de ferramentas permite ligar e desligar as barras de ferramentas. O menu "Aceleradores..." permite personalizar as teclas aceleradoras.

## Exibir

O menu "Exibir" tem todos os comandos que controlam avisualização de elementos. O primeiro grupo de comandos, de "janela", controla a parte do desenho mostrada dentro de uma janela Windows.

O termo janela já era usado em todos os aplicativos TQS $\degree$  para visualização de regiões do desenho. Assim, as janelas Windows são chamadas dentro do Editor de "Vistas", e são tratadas no segundo grupo de comandos - podem ser abertas, fechadas, divididas, reorganizadas, etc.

O último grupo de comandos permite alistagem de elementos e propriedades geométricas.

#### Desenhar

O menu "Desenhar" trata da inserção dos elementos gráficos básicos no desenho: linhas, textos, arcos, círculos, etc.

O comando "Hachura" permite o preenchimento de áreas fechadas com linhas espaçadas em um certo ângulo, ou com elementos complexos.

O comando "Bloco" insere um bloco no desenho. Este e todos os comandos de criação de blocos estão no próximo menu.

#### Blocos

O menu "Blocos" trata de blocos ou símbolos de desenho, que são agrupamentos de elementos gráficos básicos, reunidos sob um nome. Blocos são inseridos sempre a partir de uma biblioteca interna, podendo ser carregados para estaa partir de arquivos de desenho externos.

O segundo grupo de comandos são utilidades para ler, gravar, explodir e listar blocos. O comando de misturar desenhos permite também acarga de um desenho externo sem que sejatransformado em bloco.

#### **Modificar**

O menu "Modificar" tem comandos para a edição de elementos de desenho já inseridos. Permitem apagar, copiar, mover, rodar, etc.

#### Cotagem

O menu "Cotagem", permite introduzir demaneirasemi-automáticaanotações demedidas no desenho. Com o desenho em escala 1:1, as medidas são determinadas automaticamente a partir das distâncias entre elementos gráficos.

O comando de "Propriedades" permite controlar aaparência das cotagens realizadas.

#### **Arquitetura**

O menu "Arquitetura" tem comandos que permite criar pequenos desenho de plantas de arquitetura.Existem comandos para criação de paredes, portas e janelas.

## Cota relativa

O menu "Cot.Rel." (Cota relativa), permite introduzir cotas relativas acumuladas de forma semi-automática.Também é possível gerar cortes do pavimento e cortes do edifício através deste menu.

#### Fundações

Por último o menu "Fundações", permite criar blocos sobre estacas e sapatas com dimensões pré-estabelecidas.

# Teclas de Atalho

As teclas de atalho são apenas uma maneira diferente de acionar os menus. Você pode observar que todos os comandos de menus têm uma letra sublinhada. Se você segurar a tecla  $\leq$ ALT> e apertar a sequência de letras sublinhadas de um comando, este será executado. Por exemplo, para acionar o comando "Cotagem" "Horizontal", aperte <ALT> <C> <H>.

## Aceleradores de Teclado

Os aceleradores de teclado são também uma maneira de acionar os comandos pelo teclado, mas não tem uma relação direta com as letras sublinhadas do menu. Veja por exemplo no menu "Editar", ao lado do comando "Desfazer", a sigla "Ctrl+Z". Ela significa que você poderá acionar este comando apertando <CTRL><Z>.

A maioria dos aceleradores de teclado usada pelo Editor está no teclado de funções  $\leq F1> a \leq F12>$ , combinados com as teclas <SHIFT>, <CTRL>e <ALT>.

O teclado de funções aciona comandos quando o Editor está esperando por comandos, mas pode assumir outras funções durante a execução de um determinado comando, como por exemplo, na inserção de blocos.

Você pode visualizar um resumo deste teclado dentro do Editor gráfico, através do comando "Ajuda" "Resumo de aceleradores".

#### As funções padrão são:

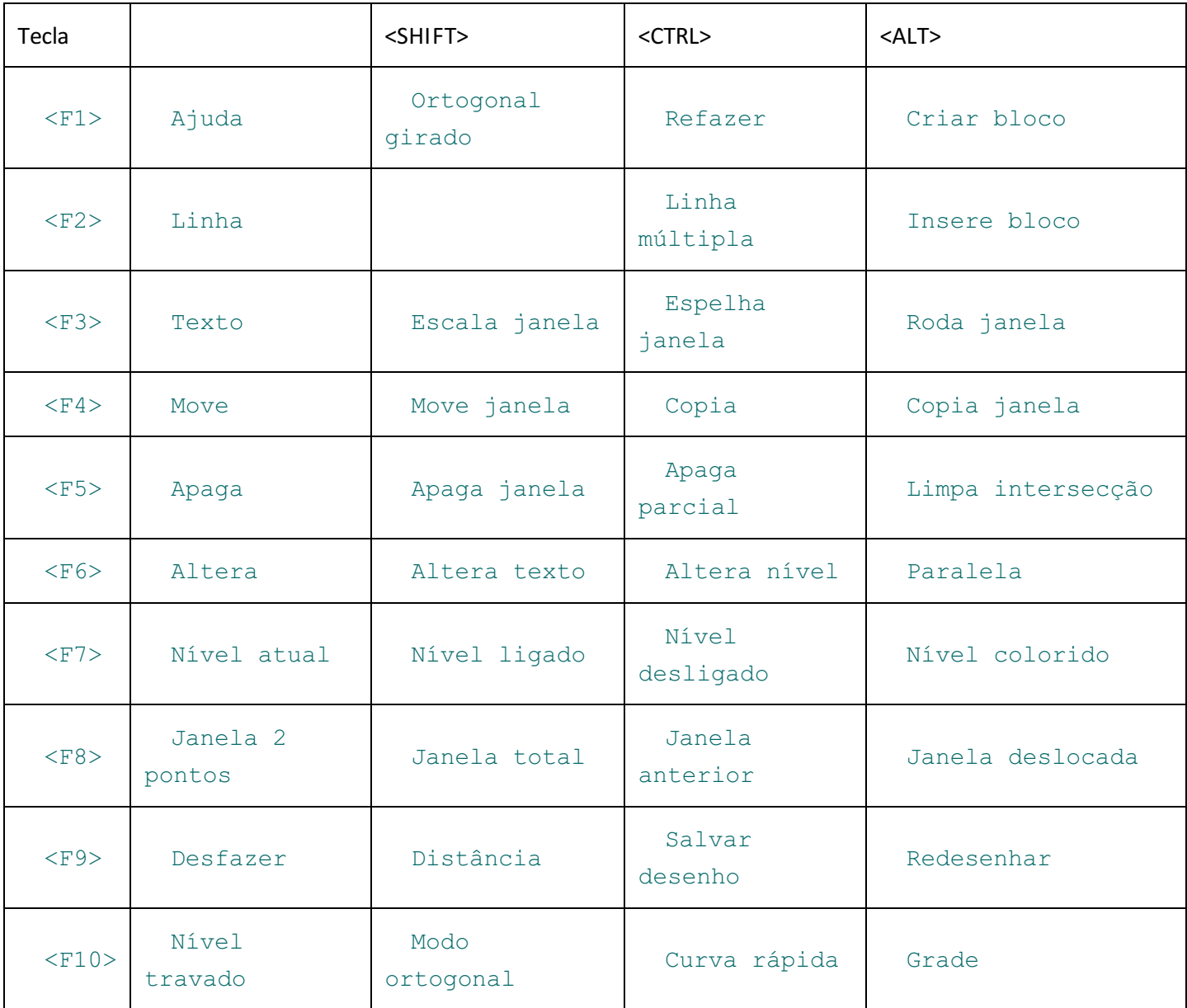

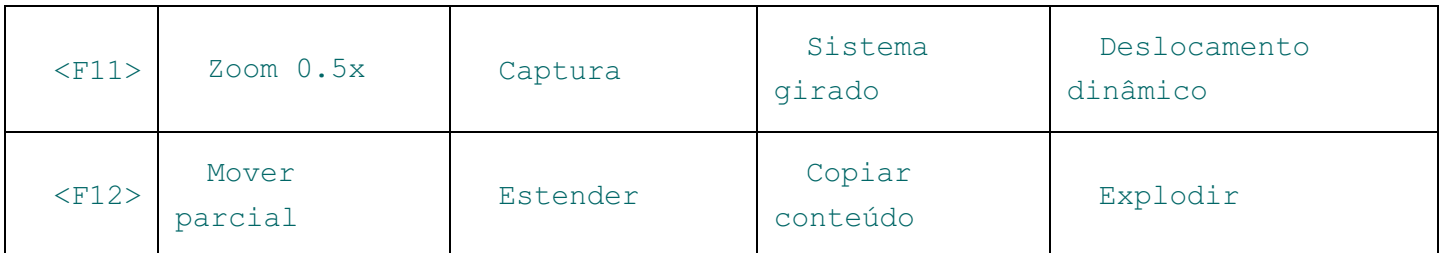

Na medida em que introduzirmos os comandos no manual, mostraremos atecla de função equivalente acada comando.

#### Vantagens dos aceleradores de teclado

Aparentemente émais difícil lembrar os aceleradores de teclado do que os menus, que são auto-explicativos, mas os aceleradores, comparados com o menu, exigem menos operações paracomandos iguais, pois:

O acelerador não exige que você tire o cursor de lugar natela;

Dependendo do comando, as coordenadas atuais do cursor são aproveitadas.

Por exemplo, para apagar os elementos gráficos dentro de uma janela definida entre os pontos PT1 e PT2, veja acomparação entre o uso do menu e dos aceleradores:

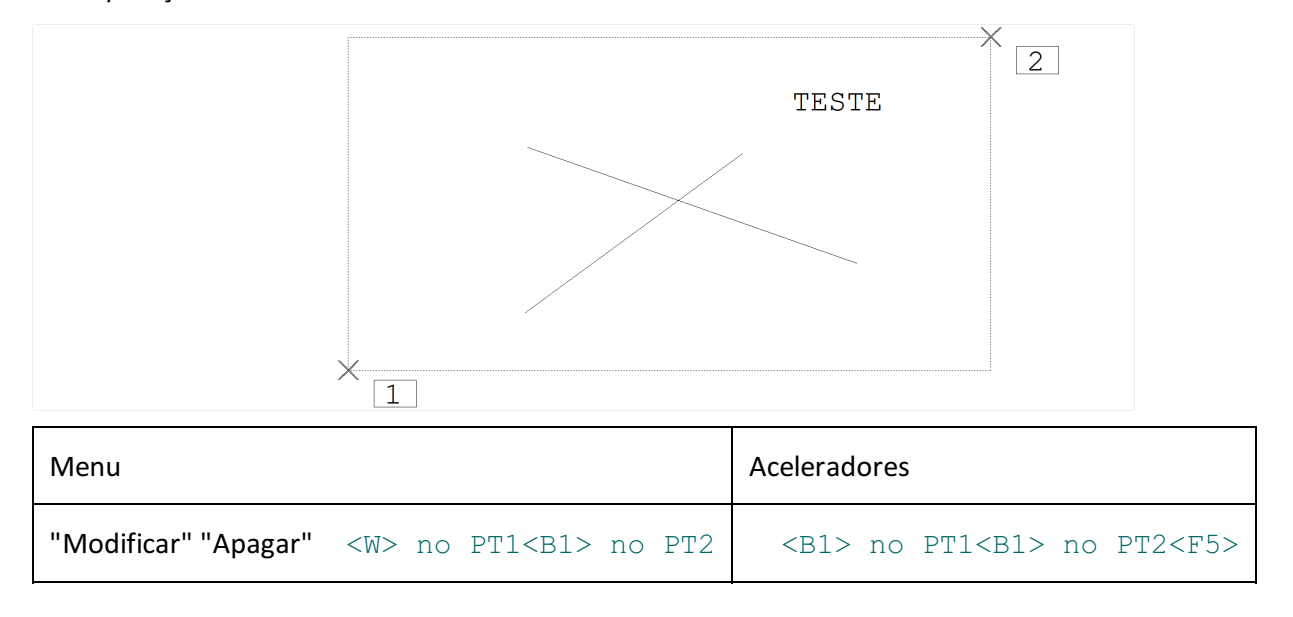

Se você considerar que no menu foi preciso apontar para os comandos "Modificar" e "Apagar" com o mouse, teremos praticamente metade das operações para o mesmo comando através dos aceleradores de teclado. Isto numaseção de edição longa, com centenas de comandos interativos, pode resultar numa diferença de tempo considerável.

Decorando apenas as teclas dos comandos mais usados, você já poderáter um ganho efetivo no tempo de edição.

#### Comandos transparentes

São chamados de transparentes os comandos que podem ser acionados no meio de outro comando sem interrompê-lo. Os seguintes comandos são transparentes quando acionados pelos aceleradores de teclado:

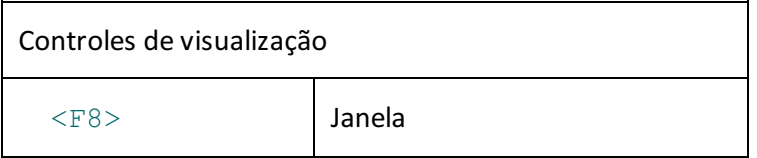

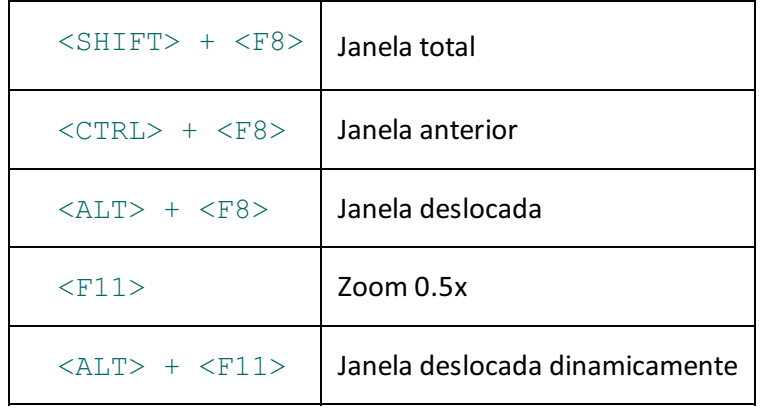

O comando transparente permite alterar umajanela ou modo de funcionamento do Editor facilitando uma construção gráfica, durante um comando qualquer, sem interromper o comando em curso.

#### Personalizando teclas aceleradoras

Existe a opção de personalizar as teclas aceleradoras. Fazer novas combinações de teclas e atribuir funções a elas.

Paraconfigurar novas teclas aceleradores utilize o comando no menu "Editar" "Aceleradores..."

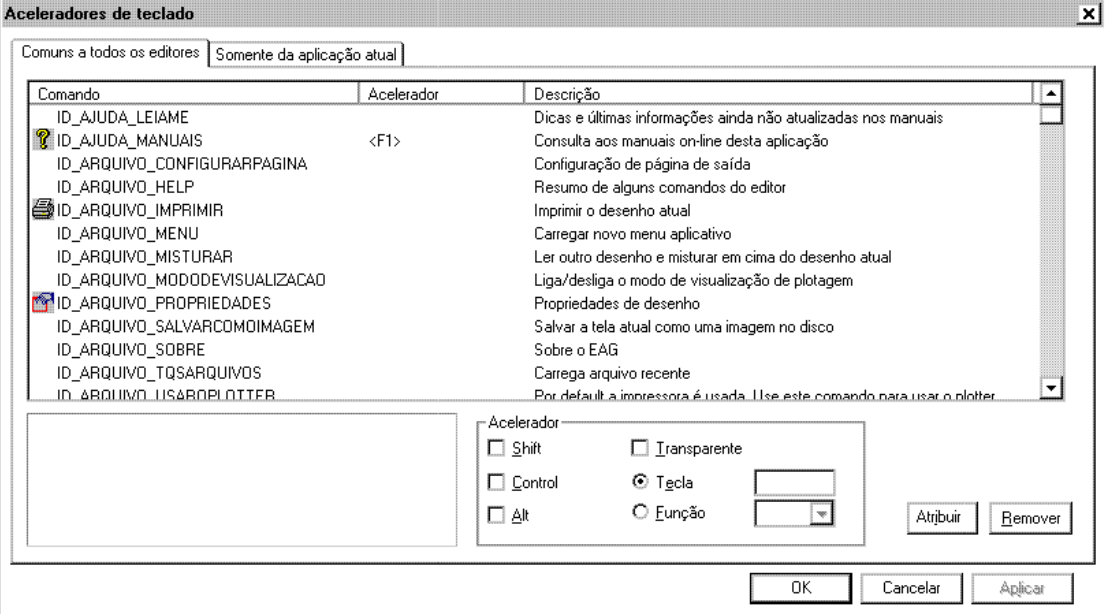

Através dessa tela o usuário pode:

Remover funções de teclas aceleradoras;

Atribuir funções de teclas aceleradoras;

Alterar funções de teclas aceleradoras;

Criar novas combinações de teclas aceleradoras.

#### Barras de Ferramentas

As barras de ferramentas são um modo rápido de acionar comandos sem ter que decorar aceleradores de teclado. No módulo básico elas consistem somente de botões com ícones, mas podem conter também caixas de texto e de lista nos aplicativos que usam o Editor.

As barras de ferramentas disponíveis no módulo básico são as seguintes:

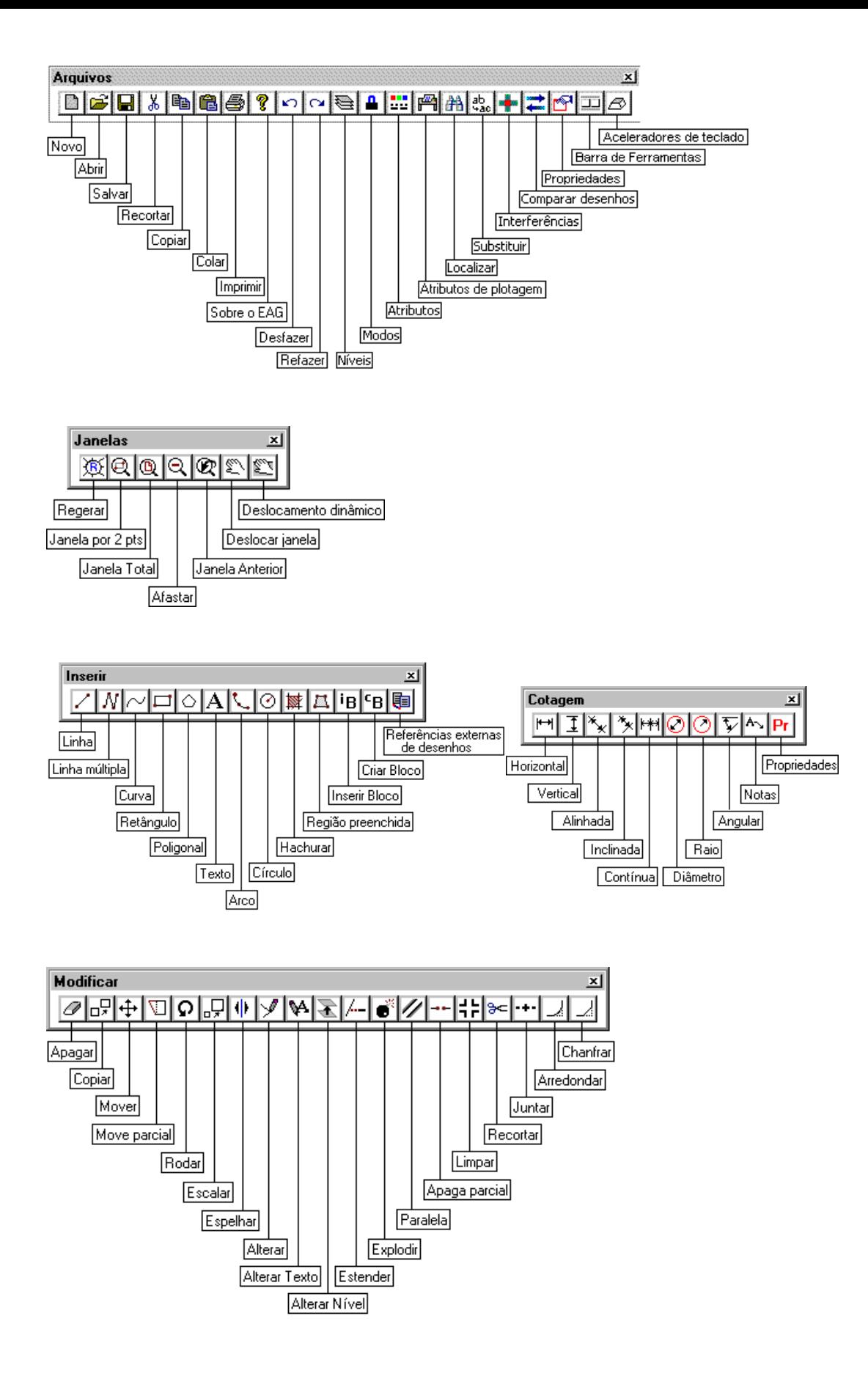

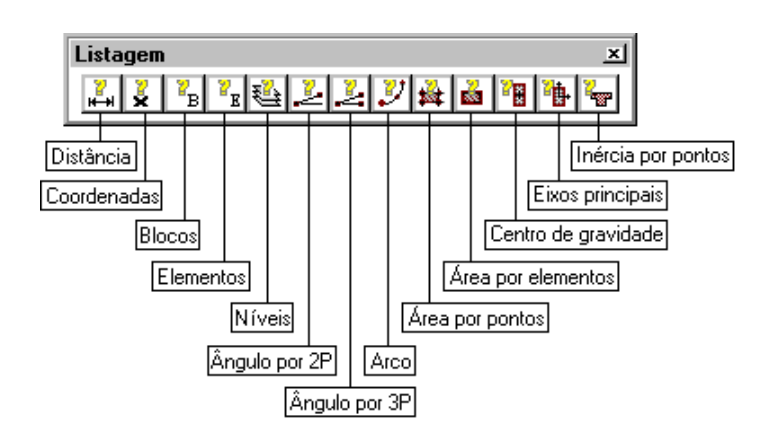

Como descobrir o significado destes pequenos ícones dentro do Editor? Basta parar o cursor cerca demeio segundo sobre o ícone, para que uma pequena janela se abra com o nome do comando associado ao botão.

#### Posicionamento das barras

As barras de ferramentas são elementos de interface gráfica padrão do Windows, podendo ser livremente movimentadas natela. Para movimentar, clique sobre a parte superior da barra e segure o botão. Arraste a barra com o cursor ao longo da tela. Você verá que:

Se soltarmos a barra no meio da tela, ela ficará lá. A barra fica *flutuando* sobre a área de desenho. Embora ela atrapalhe um pouco avisualização, não interfere com os elementos gráficos e pode ser movidaa qualquer momento; Se soltarmos a barra junto a uma das bordas da janela de desenho, ela será estacionada nesta borda. Se a borda for vertical, a barra ficará na posição vertical.

Além do módulo básico, cada aplicativo cria barras de ferramentas adicionais. O EAG armazena para o módulo básico e para cada aplicativo separadamente, a última posição das barras de ferramentas, sendo restaurada automaticamente toda vez que você entra no Editor. Estes dados ficam na pasta de configurações do usuário.

Você também pode desligar barras de ferramentas ou ligar uma barra que estava escondida. Acione o comando "Editar" – "Barras de ferramentas", para ver uma janela com todas as barras de ferramentas do EAG. Marque as barras que desejar ver natela ou desmarque as que não desejar.

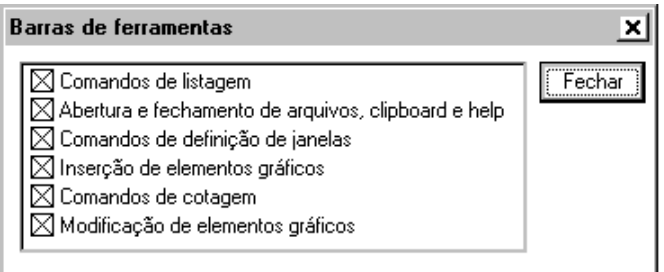

# Janela de Mensagens

Observe na parte inferior do Editor a janela de mensagens, uma típica janela de textos do Windows. Se você posicionar o cursor dentro dajanela, verá que é possível escrever dentro dela. O Editor usa estajanela para:

Informar-lhe o comando que está sendo executado;

Pedir dados para completar os comandos;

Emitir avisos e erros.

Para a entrada de coordenadas, você tem várias alternativas que incluem fornecer pontos na tela com o mouse ou digitar coordenadas. Se for preciso digitar, esta digitação será feita diretamente na janela de mensagens.

Esta janela acumula as últimas 1000 linhas de mensagens, que podem ser examinadas rolando-se a listagem. Se quiser editar o seu conteúdo através de um Editor de textos,acione o botão "Editar" à direita dajanela. Acione "Limpar" para limpar completamente a janela de mensagens.

# Janela de Ajuda Adicional

A janela entre a janela de mensagens e a Barra de status, se chama Janela de ajuda adicional. Esta janela tem a finalidade demostrar as opções que podemos escolher no decorrer do comando.

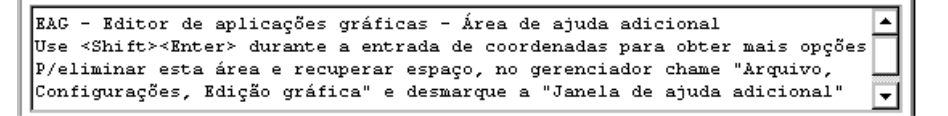

## Valores Default

Muitas das perguntas feitas pelo EAG ao usuário têm um valor *default*, colocado entre colchetes, e que será adotado se você apertar <ENTER> sem responder a pergunta. Por exemplo:

```
Tamanho de texto [0.2]
```
Neste caso, 0.2 será adotado teclando-se <ENTER>. Geralmente, a entrada mais recente se torna o default para as próximas entradas. O botão  $\leq$ B2> do mouse pode ser usado no lugar de  $\leq$ ENTER> para a definição de defaults.

## Comandos com Entrada Contínua

Alguns comandos pedem novas entradas permanentemente. Por exemplo, o comando de desenho de linhas, após a entrada dos 2 primeiros pontos, pede por pontos adicionais, ligando sempre o último ponto acada novo ponto definido. Estes comandos podem ser terminados usando as teclas <ESC>, <B2> ou <ENTER>.

## Cancelamento de Comandos

Cancele qualquer comando durante a sua execução apertando <ESC>.

# Repetição do Último Comando

Existe um atalho direto para a repetição do último comando. Quando o Editor está a espera de comandos, você pode simplesmente apertar <ENTER> ou <B3>. O último comando será repetido exatamente como acionado da última vez.

## Barra de Status

A barra de status, linha inferior com ícones de estado do Editor, também pode ser selecionada com o mouse para o acionamento de comandos de controle de estado. Mostraremos o seu uso no capítulo de "Facilidades de desenho".

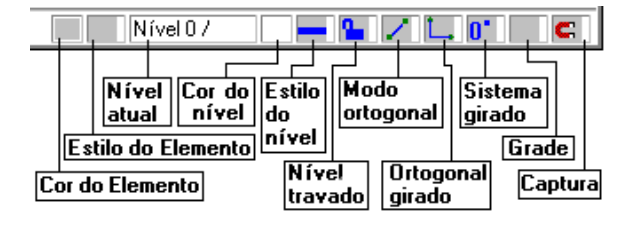